## **EXLab - Express Setup** Quick Start Guide

Follow this quide to learn how to install EXLab Express and its necessary components, and how to connect to your device and take an acquisition.

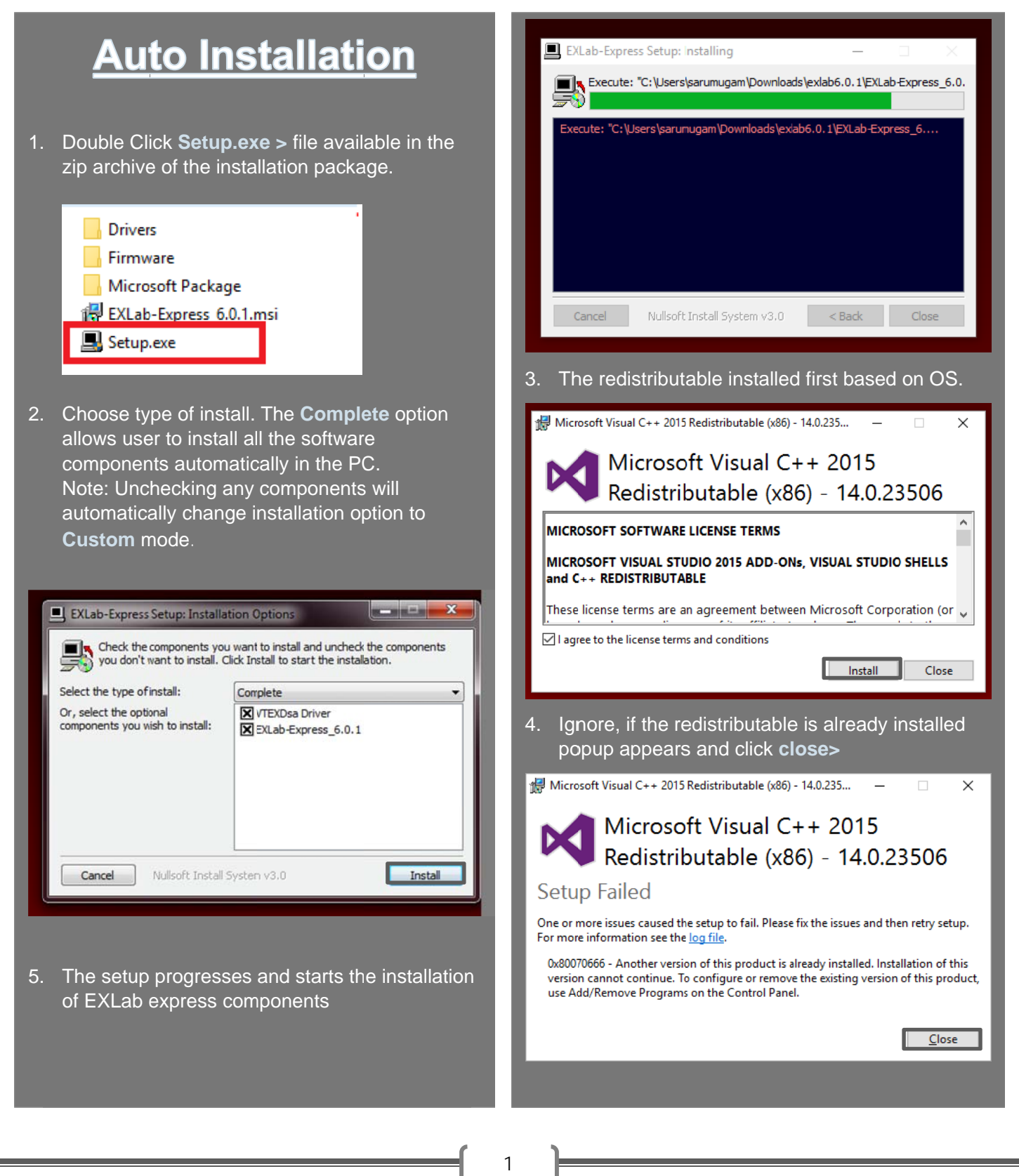

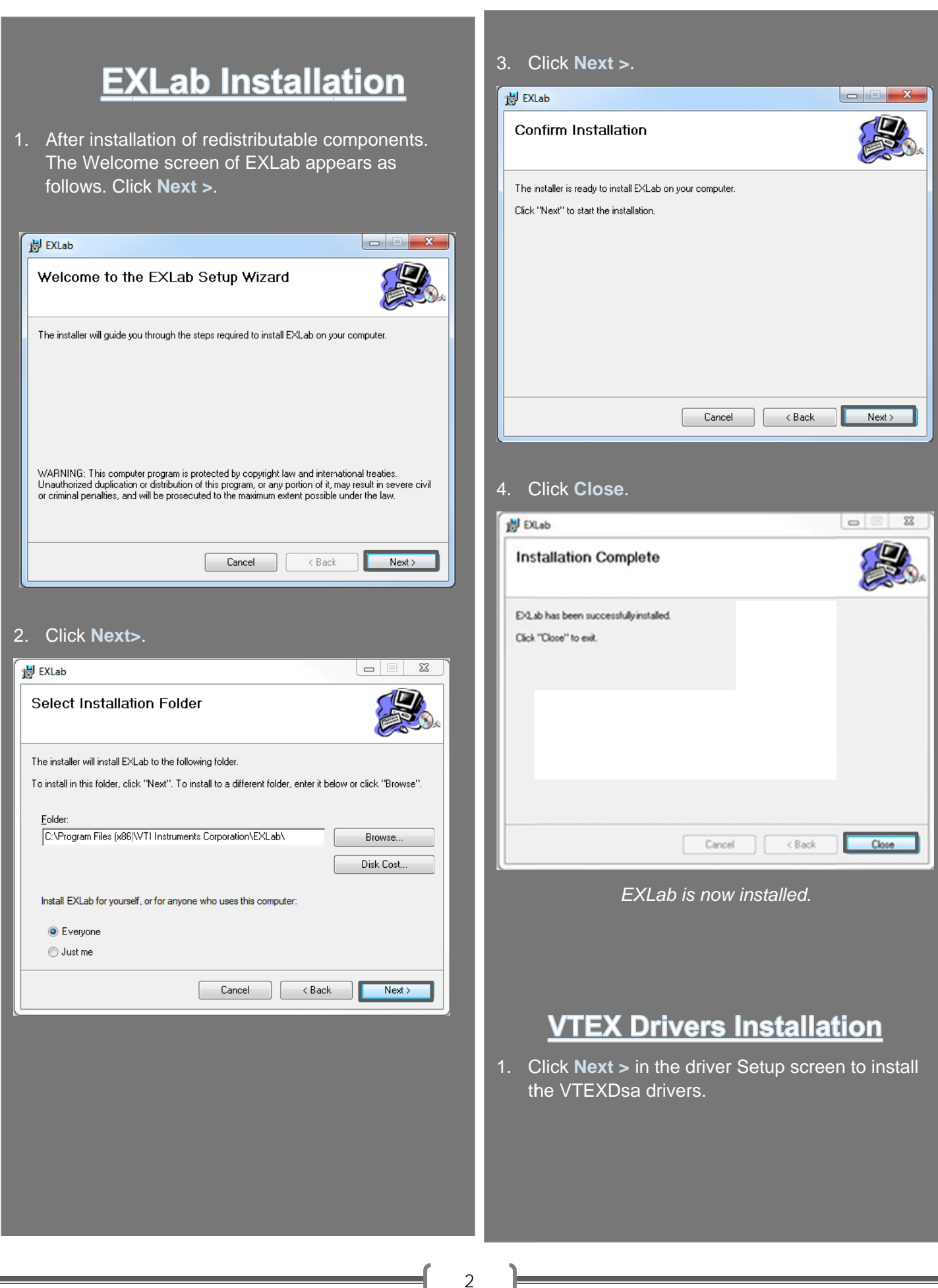

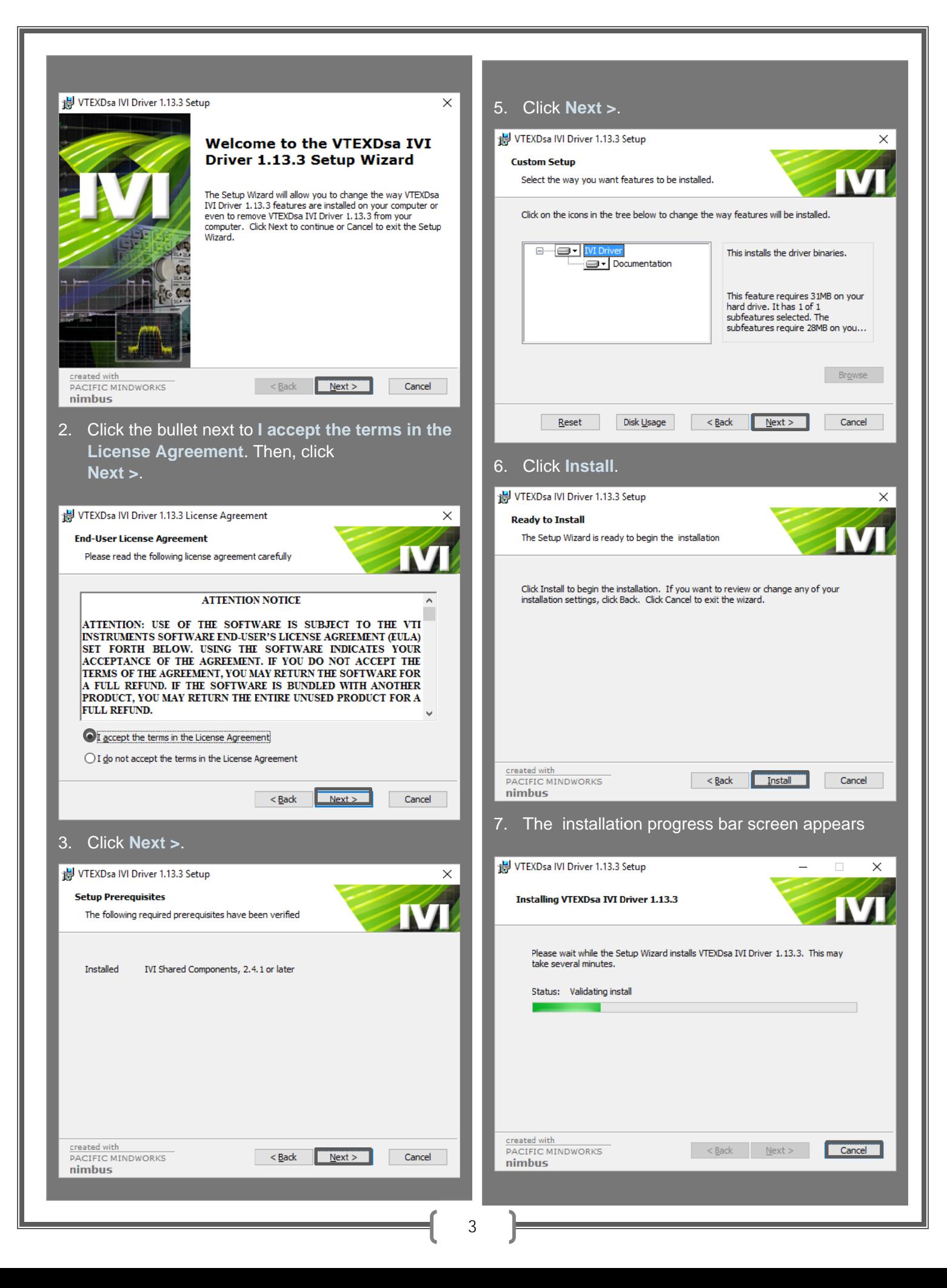

### 8 . Click **Fini ship** VTEXDsa IVI Driver 1.13.3 Setup **Completing the VTEXDsa IVI** Driver 1.13.3 Setup Wizard Click the Finish button to exit the Setup Wizard. **Finish** PACIFIC MINDWORKS  $\sim$   $\leq$  Back nimbus

*The V VTEX DSA dr river is now in nstalled.*

#### **Connect Device to EXLab**

- 1 . Open EXL Lab.
- 2. Click OK. This might open a previously saved project if it is available in the project path or click Cancel if you do not wish to open any previous projects

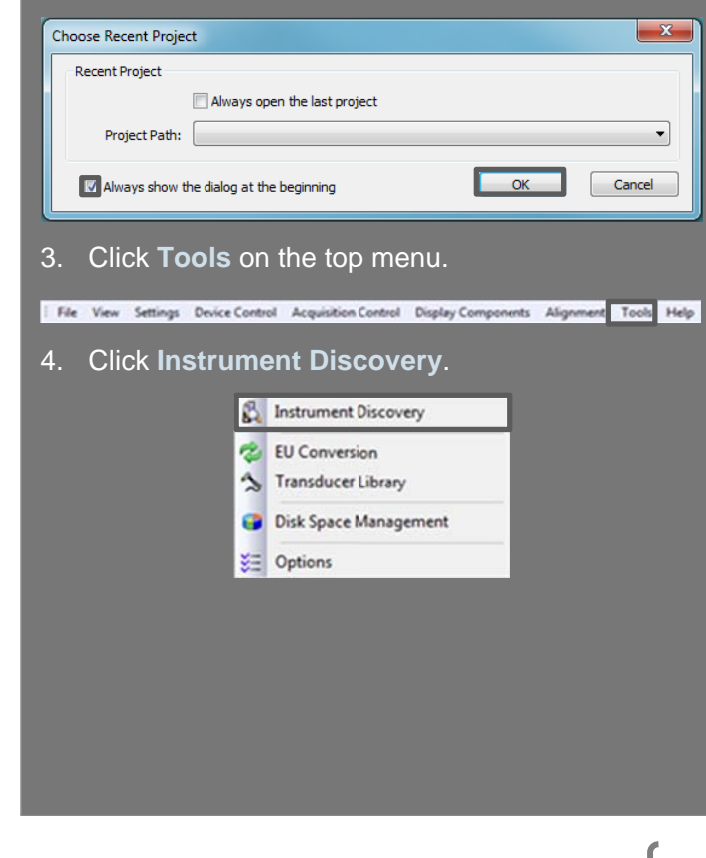

5. Make sure your device is powered on and connected to the network. Then, click Search for **Devices**.

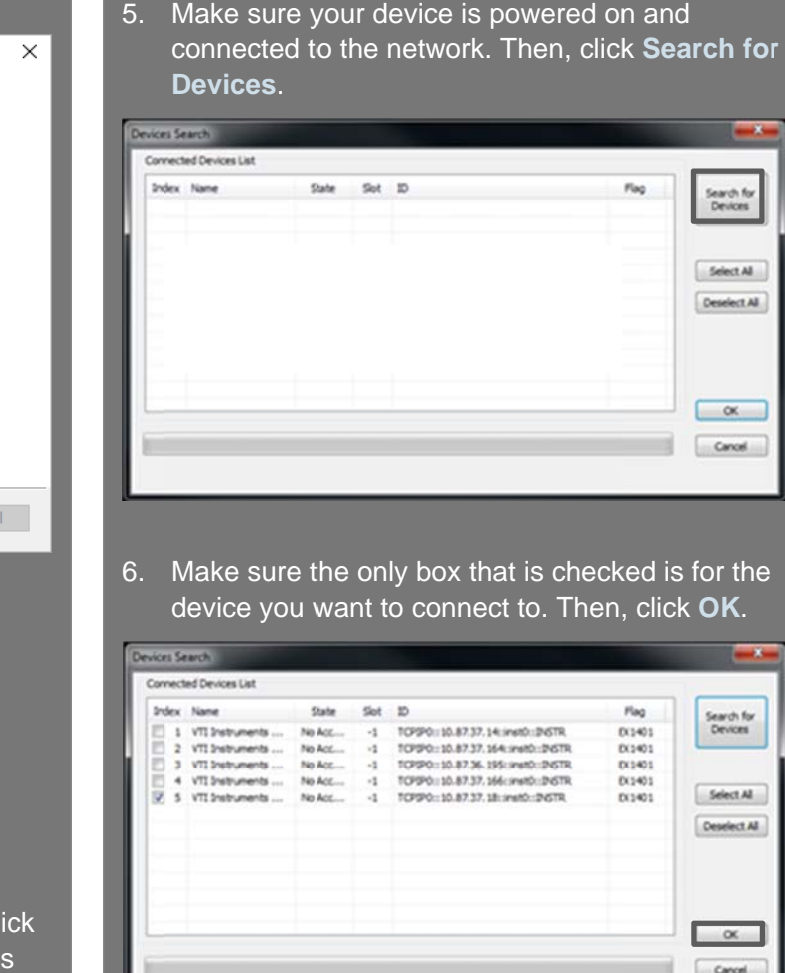

6. Make sure the only box that is checked is for the device you want to connect to. Then, click OK.

|        | <b>Index Name</b> | State:  | $Set$ $D$ |                                         | Flag    | Search for   |
|--------|-------------------|---------|-----------|-----------------------------------------|---------|--------------|
| Ð<br>ю | 1 VTI Instruments | No Acc  | $-1$      | TOP990::10.87.37.14:inst0::INSTR.       | DX1401  | Devices      |
|        | 2 VTI Instruments | No Acc  | $-2$      | TCPSP0::10.87.37, 164: inst0::09STR     | D(1401) |              |
| €      | 3 VTI Instruments | No Acc. | $-1$      | TCPSPO .: 10.87.56. 195: (instO::DISTR) | DO1401  |              |
| E      | 4 VTI Snatruments | No Acc  | $+1$      | TCPSP0 :: 10.87.37, 166; (mshD): DvSTR  | D(1401) |              |
| v      | 5 VTI Instruments | No Acc  | $-1$      | TCPSPO .: 10.87.37.18: inst0:: DISTR    | DX1401  | Select All   |
|        |                   |         |           |                                         |         | Deselect All |
|        |                   |         |           |                                         |         |              |
|        |                   |         |           |                                         |         | $\alpha$     |

*Your device is now connected to EXLab.* 

#### **Set Up Channels**

1. Click the **Channel Configuration** tab.

Channel Configuration Untitled(2) Configuration View Acquisition Display

- 2. In the Chan nel columns, , **Enable** the box for the channel(s) y you want to m measure.
- 3. Select the correct function under **Function** column.

4

- 4. For temperature measurements, select the correct thermocouple type under the Transducer column.
- 5. Select the correct range under the Range column. It is applicable for Voltage only and not thermocouple measurements.

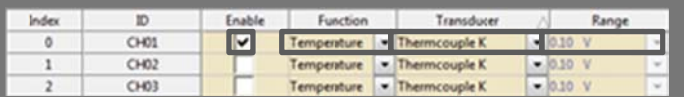

The channels you will be taking measurements with are now set up.

#### **Set Up acquisition**

File View Settings Device Control Acquisition Control Display Components Alignment Tools Help

1. Click Settings on the top menu.

#### 2. Click Acquisition.

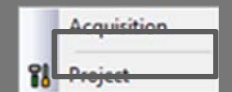

- 3. Make sure the unit you want to take measurements with is selected in the box next to **Module Type Select.**
- 4. Set the sample rate in the box next to Sampling Rate (Sa/s).
- 5. Set the number of data samples in the box next to Data Number (Sa).
- 6. Click Close.

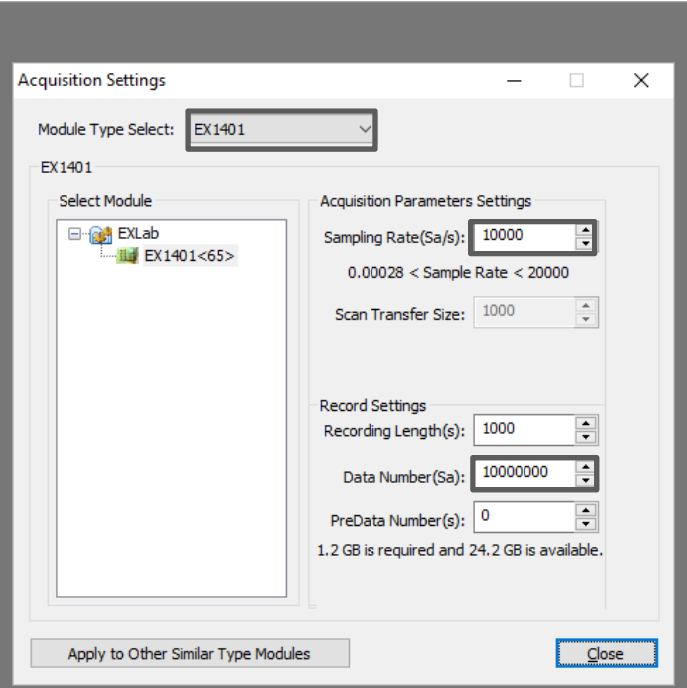

The acquisition is now set up.

#### **Run acquisition**

- 1. Click the Acquisition Display tab.
- Channel Configuration Untitled(2) Configuration View Acquisition Display
- 2. Click Acquisition Control on the top menu.

File View Settings Device Control Commission Control Display Components Alignment Tools Help

- 3. Click Start Acquisition.
	- Start Acquisition Stop Acquisition ← Start Recording Stop Recording
- 4. Type in a name for your project in the box next to **Project Name:.**
- 5. Click Save.

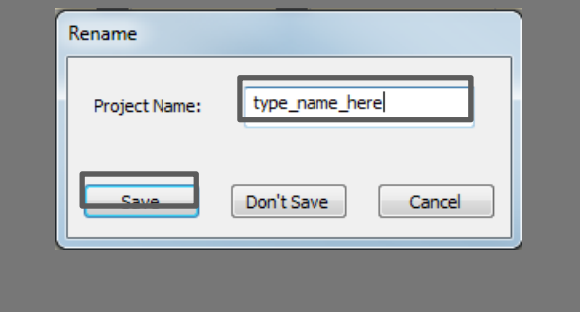

- 6. Type in a name for your test in the box next to Test Name:.
- 7. Click OK.

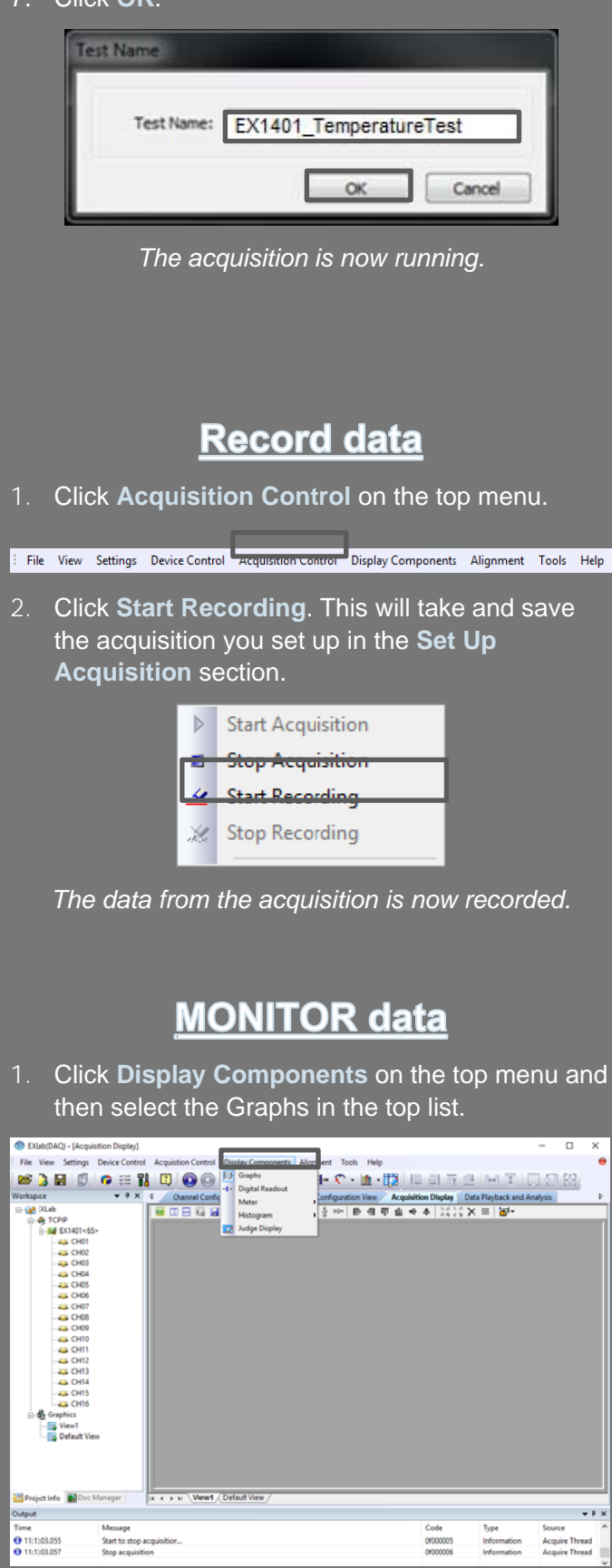

Draw the required graph display size in the  $2.$ Acquisition Display window and then drag & drop the required channels in the workspace section on that control. The real-time data for the respective chosen channels is now displayed in the control. The below picture shows channels 5 & 12 temperature data plots

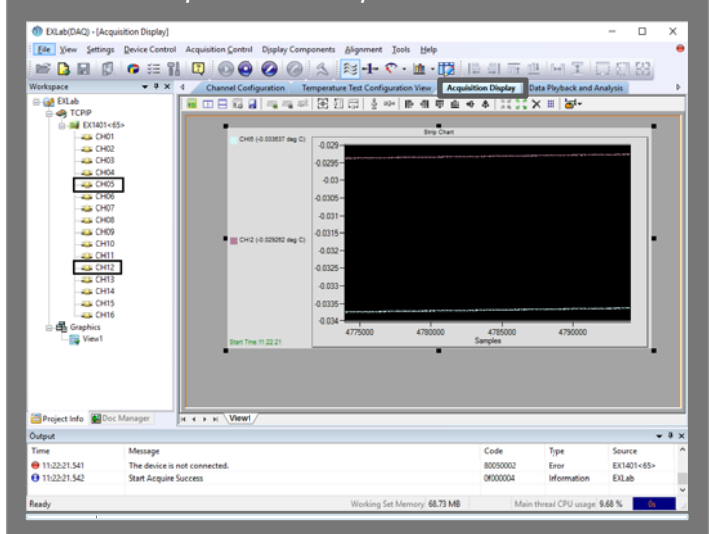

#### **Export data**

1. In the workplace section, right click on any binary data (\*.tdms) you like to export and click Add to **Current Playback Page.** 

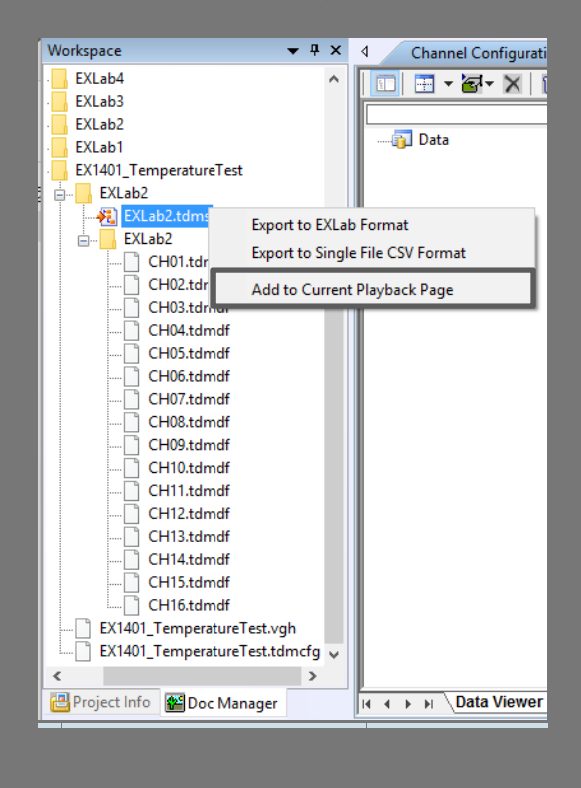

2. The data is now displayed and can be reviewed on the Data Playback and Analysis page. The user can adjust the view, and perform the scroll or play back operation on the selected channels plotted data a.

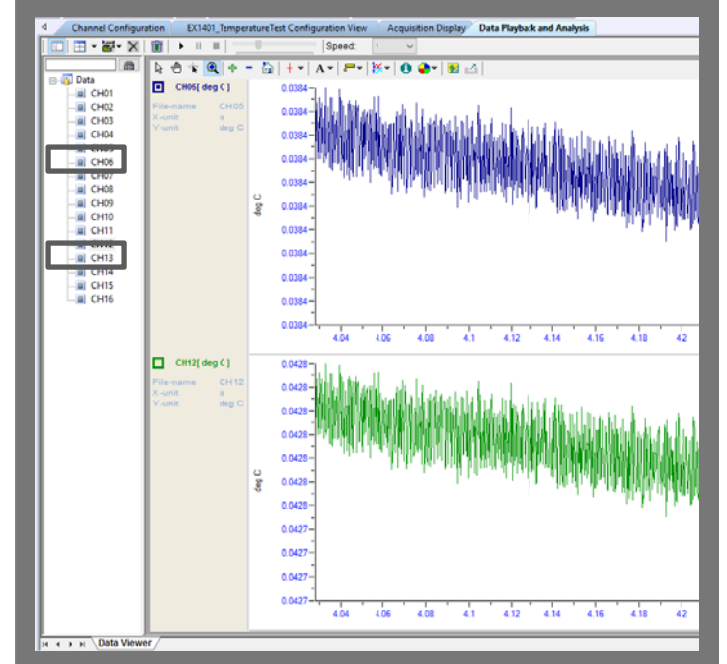

3. To export th he data into a a CSV file, si mply right click on the binary data file and click **Export to Single File CSV Format.** 

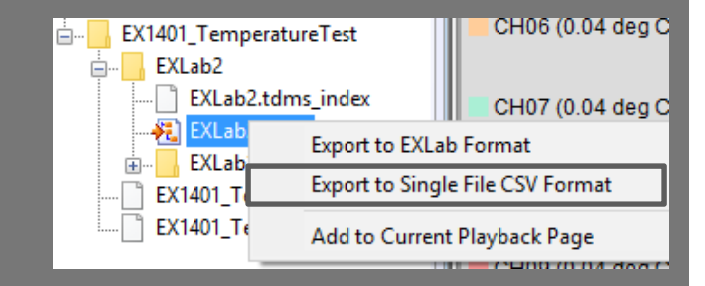

In the following popup window, simply type in or choose the destination folder and click OK.

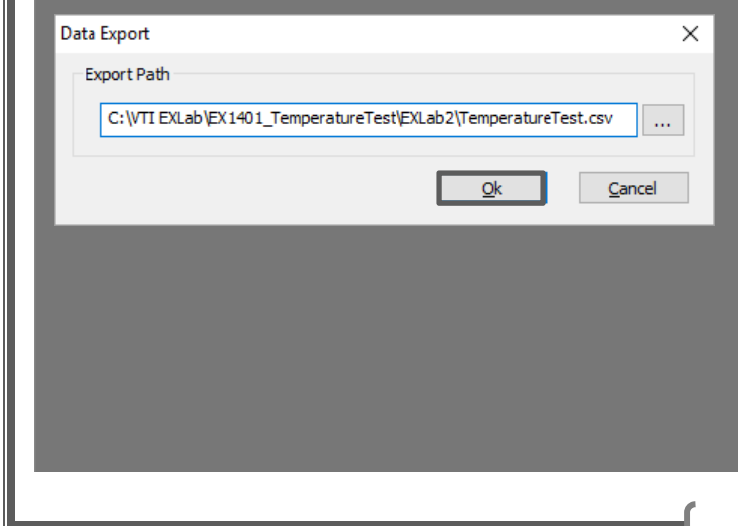

7

Note: For any technical support, please contact

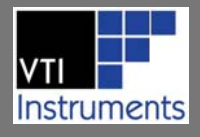

# **AMETEK®**